#### **Oracle© Enterprise Single Sign-on Password Reset**

User Guide Release 11.1.1.2.0 E15712-02

November 2010

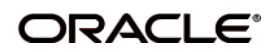

Oracle Enterprise Single Sign-on Password Reset User Guide, Release 11.1.1.2.0

E15712-02

Copyright ©2006-2010, Oracle. All rights reserved.

The Programs (which include both the software and documentation) contain proprietary information; they are provided under a license agreement containing restrictions on use and disclosure and are also protected by copyright, patent, and other intellectual and industrial property laws. Reverse engineering, disassembly, or decompilation of the Programs, except to the extent required to obtain interoperability with other independently created software or as specified by law, is prohibited.

The information contained in this document is subject to change without notice. If you find any problems in the documentation, please report them to us in writing. This document is not warranted to be error-free. Except as may be expressly permitted in your license agreement for these Programs, no part of these Programs may be reproduced or transmitted in any form or by any means, electronic or mechanical, for any purpose.

If the Programs are delivered to the United States Government or anyone licensing or using the Programs on behalf of the United States Government, the following notice is applicable:

U.S. GOVERNMENT RIGHTS Programs, software, databases, and related documentation and technical data delivered to U.S. Government customers are "commercial computer software" or "commercial technical data" pursuant to the applicable Federal Acquisition Regulation and agency-specific supplemental regulations. As such, use, duplication, disclosure, modification, and adaptation of the Programs, including documentation and technical data, shall be subject to the licensing restrictions set forth in the applicable Oracle license agreement, and, to the extent applicable, the additional rights set forth in FAR 52.227-19, Commercial Computer Software--Restricted Rights (June 1987). Oracle USA, Inc., 500 Oracle Parkway, Redwood City, CA 94065.

The Programs are not intended for use in any nuclear, aviation, mass transit, medical, or other inherently dangerous applications. It shall be the licensee's responsibility to take all appropriate fail-safe, backup, redundancy and other measures to ensure the safe use of such applications if the Programs are used for such purposes, and we disclaim liability for any damages caused by such use of the Programs.

Oracle, JD Edwards, PeopleSoft, and Siebel are registered trademarks of Oracle Corporation and/or its affiliates. Other names may be trademarks of their respective owners.

The Programs may provide links to Web sites and access to content, products, and services from third parties. Oracle is not responsible for the availability of, or any content provided on, third-party Web sites. You bear all risks associated with the use of such content. If you choose to purchase any products or services from a third party, the relationship is directly between you and the third party. Oracle is not responsible for: (a) the quality of third-party products or services; or (b) fulfilling any of the terms of the agreement with the third party, including delivery of products or services and warranty obligations related to purchased products or services. Oracle is not responsible for any loss or damage of any sort that you may incur from dealing with any third party.

# **Table of Contents**

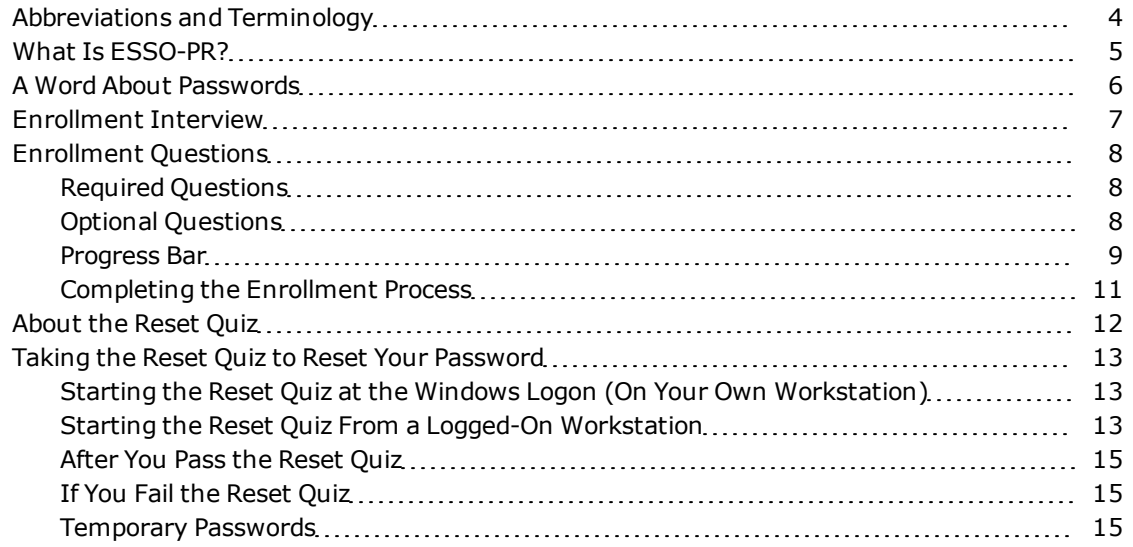

## <span id="page-3-0"></span>**Abbreviations and Terminology**

Following is a list of commonly-used abbreviations and terminology.

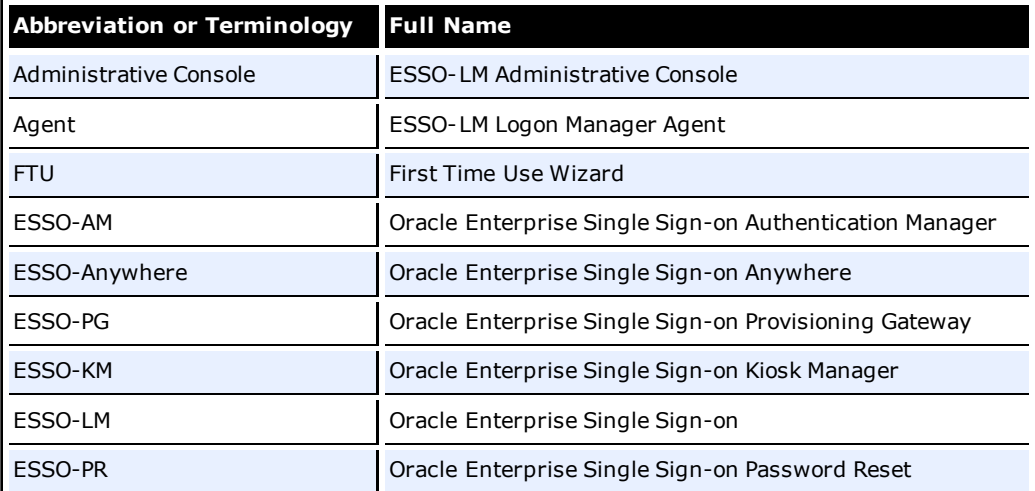

### <span id="page-4-0"></span>**What Is ESSO-PR?**

Oracle Enterprise Single Sign-on Password Reset (ESSO-PR) lets you access your Windows user account when you lose or forget your password. No need to call your help desk or technical support, and no waiting for an administrator to reset your password.

All you have to do is pass a quick pop-quiz that verifies your identity, and you can reset your password yourself. And you will pass, because you will have created the quiz answers when you complete the ESSO-PR [Enrollment](#page-6-0) [Interview.](#page-6-0)

After you complete your Enrollment Interview, you can take the ESSO-PR [Reset](#page-11-0) [Quiz](#page-11-0) any time you lose or forget your password. If your Quiz answers match the answers you provided in the Enrollment Interview, you can create a new Windows password and log on.

ESSO-PR is simple, quick, and secure, and it frees up your organization's technical support for other priorities. Best of all, the couple of minutes that the Enrollment Interview takes will more than make up for the time and effort if you lose your Windows password.

### <span id="page-5-0"></span>**A Word About Passwords**

If you do forget your password, at the very least, it indicates that you picked a good one – that is, one that no one else could have guessed.

The best passwords are the ones that are the hardest to remember, because they're composed of random letters and numbers. Moreover, good network security calls for changing passwords every few weeks. As fast and easy as the ESSO-PR Reset Quiz is, it is still faster to use a password to access your network. Here are some tips for creating and managing your password:

- A meaningless string of characters is best. Mix capital and lower-case letters and use numbers.
- Avoid using the names of relatives, friends, or pets.
- Avoid any meaningful words at all in any language. If your password is in the dictionary, someone can guess it.
- Do not share your password with others.
- Do not write or post your password especially on "sticky-notes" near your workstation.

One trick for creating a memorable (and meaningless) password quickly is to take the first letters of a familiar phrase or quote. In this way, "Self trust is the first secret of success" (Emerson) becomes "stitfsos."

### <span id="page-6-0"></span>**Enrollment Interview**

Before you can use ESSO-PR when you really need it – to create a new Windows password – you need to provide the right answers to the questions in the [Reset](#page-11-0) [Quiz](#page-11-0). That is the purpose of the Enrollment Interview.

To begin enrollment, in your browser, enter the URL provided by your administrator to access the Enrollment Interview. At the enrollment screen, enter your Email address (if required), select the language in which to enroll, and click **Start**.

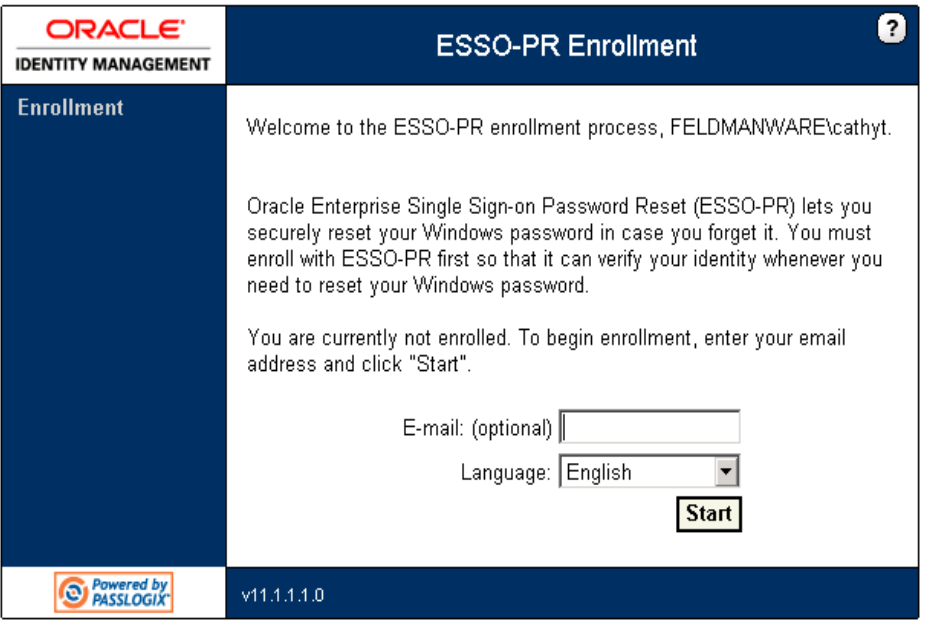

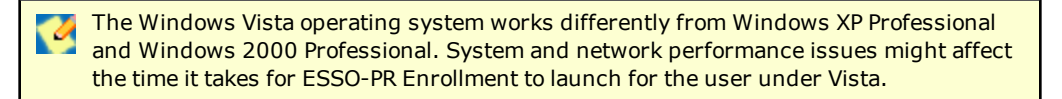

The questions in the Enrollment Interview will be used to create the Reset Quiz you will take if you ever need to log on without your password, and the answers you provide will be the ones used to verify that it is really you when you take the Reset Quiz.

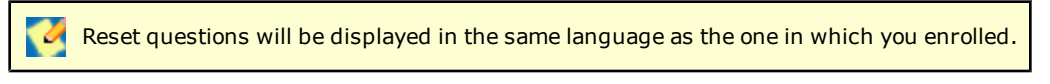

There are two types of questions in the Enrollment Interview:

- **[Required](#page-7-0) [Questions.](#page-7-0)** If required questions are set up, you must answer these questions to complete enrollment.
- **[Optional](#page-7-0) [Questions](#page-7-0).** If optional questions are available, you can answer or skip any of them. You may be required to complete a certain number of them in order to complete the enrollment interview.

It is important that you keep your answers to the questions as brief and as memorable as possible.

## <span id="page-7-0"></span>**Enrollment Questions**

<span id="page-7-1"></span>There are two types of questions in the Enrollment Interview.

#### **Required Questions**

You must provide an answer to each of the required questions. These questions will be used to create the [Reset](#page-11-0) [Quiz.](#page-11-0) Enter the briefest, simplest answers you can, because:

- You will need to remember them.
- You will need to enter your answers in the Reset Quiz exactly as you enter them here.

Be careful of how you use upper-case or lower-case characters, and be especially careful of spelling and spaces. Avoid punctuation if possible. Note and follow any format instructions or examples that the question provides.

<span id="page-7-2"></span>When you have typed your answer in the text box, click **Next**.

### **Optional Questions**

You have the option to answer these questions or skip them. Remember that the more questions you choose to answer, the more secure the quiz will be.

#### <span id="page-8-0"></span>**Progress Bar**

The progress bar seen during the enrollment interview indicates your progress (in percentage) in satisfying the enrollment level threshold. You must answer questions until the progress bar reaches 100%.

Depending on how your administrator set up the interview, the progress bar may leap from one percentage to another as all questions may not be weighted evenly. The percentage does not indicate the number of questions you must answer to complete the interview.

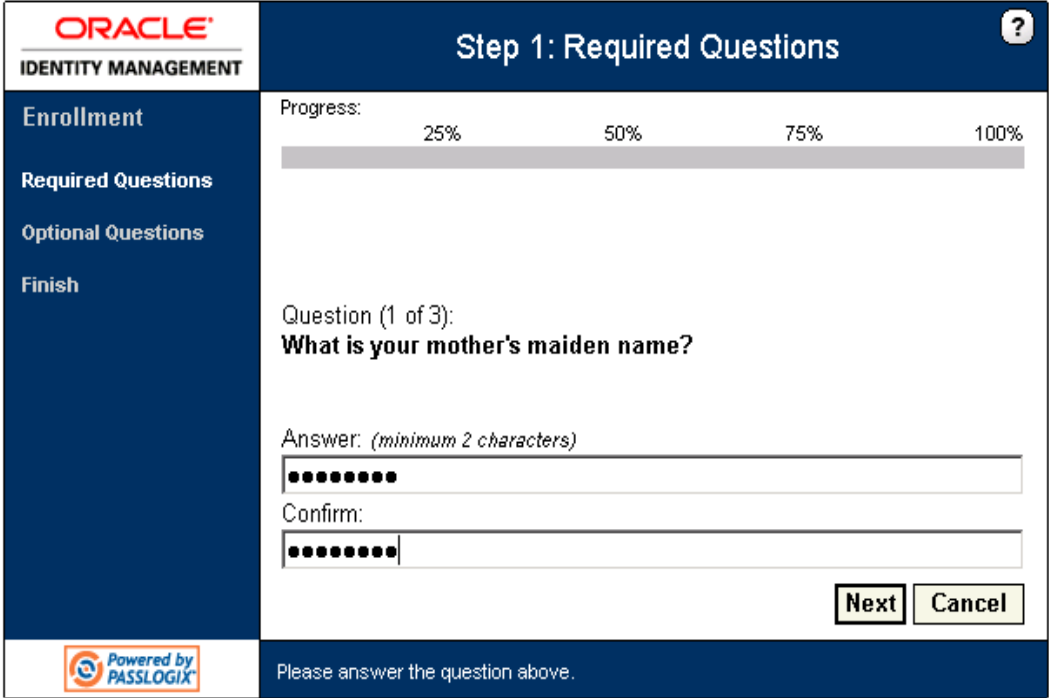

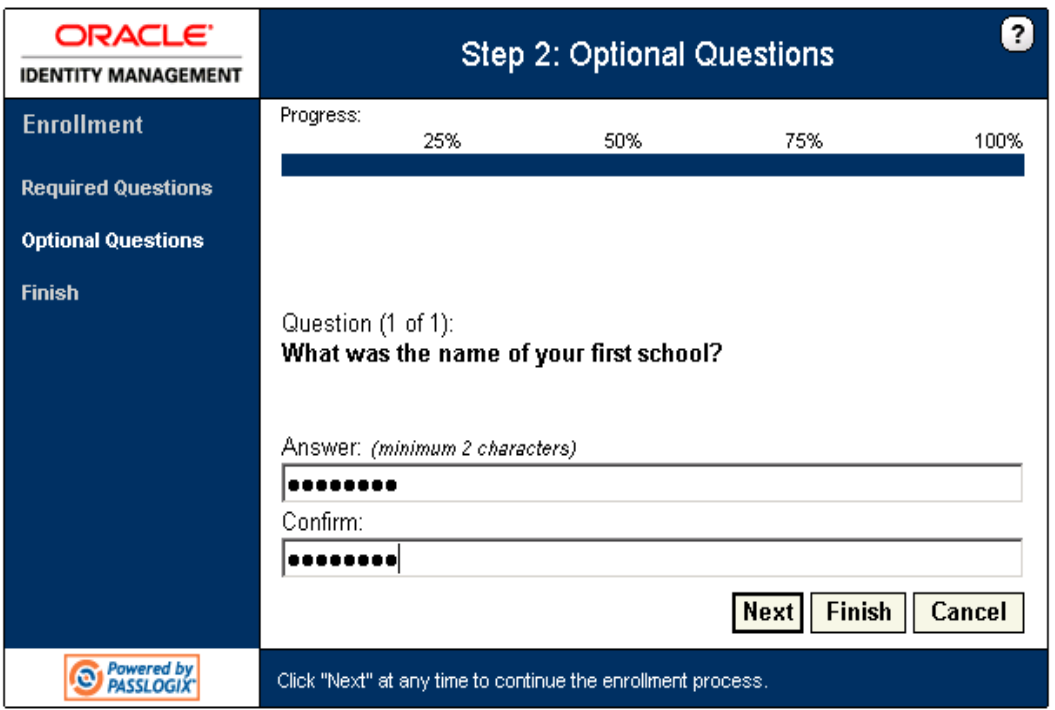

After you answer each question, click **Next** to proceed with the interview. If at any time you decide not to answer any more optional questions, or when you have answered all the questions presented, click **Finish**.

#### <span id="page-10-0"></span>**Completing the Enrollment Process**

If you reach the end of the question set without enough points to meet the enrollment level threshold, ESSO-PR displays a message stating that you have not reached the minimum enrollment threshold and you need to answer more questions: "You have not answered enough questions to satisfy the enrollment requirement. Please answer more questions until the progress bar reaches 100%."

ESSO-PR will then begin the optional question set, prompting you to answer questions you previously skipped. You must answer questions until the progress bar reaches 100%.

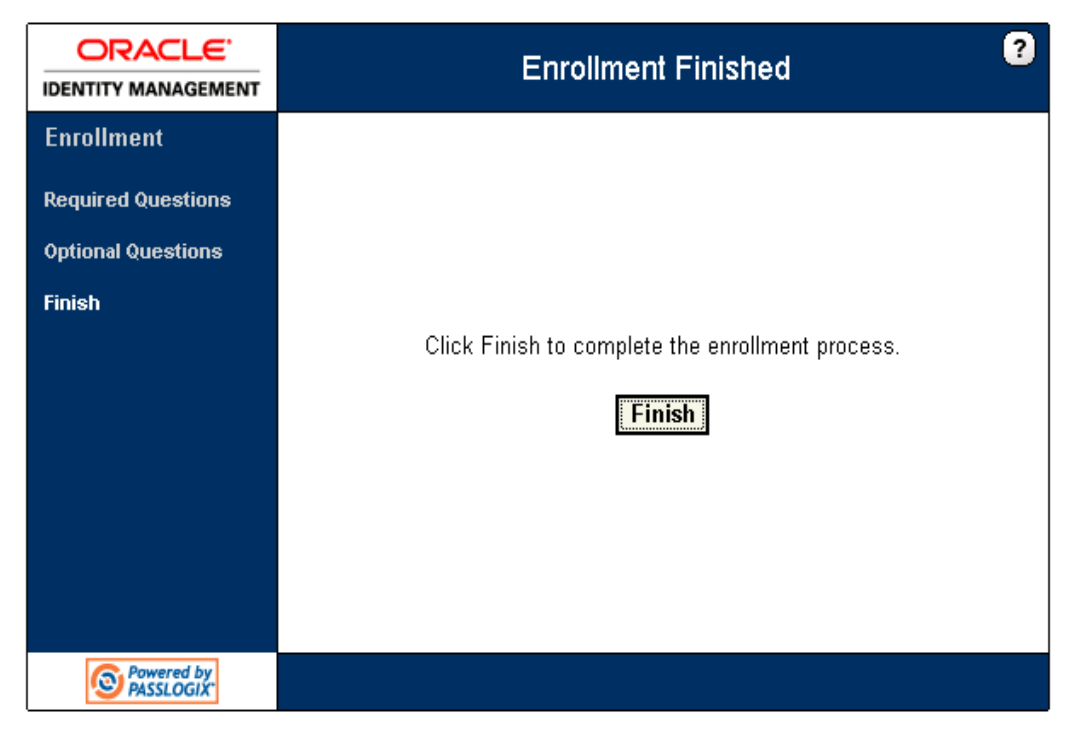

At the final screen of the interview, click **Finish** .

## <span id="page-11-0"></span>**About the Reset Quiz**

If you lose or forget your password, you'll need to reset it, that is, erase the old password you have forgotten and supply a new one. The Reset Quiz is how ESSO-PR verifies your identity when you need to reset your password.

The Reset Quiz is like having a bank officer verify your identity over the telephone by asking for a piece of information that only you would be likely to know; your mother's maiden name is a common example. You might be asked for several such items from different sources—your place of birth, your current address, and so on—that only you would be likely to know. ESSO-PR uses the same idea: not just one question, but a group of questions that confirm your identity.

If you need to reset your password, click the **ESSO-PR button** on the Windows logon dialog box. At the ESSO-PR reset logon dialog box, enter your username to begin the Reset Quiz.

ESSO-PR displays one of the questions from your [Enrollment](#page-6-0) [Interview](#page-6-0). Type the answer to the question exactly as you did in the Enrollment Interview, and click **Answer**. Repeat this process until the New Password dialog box appears.

The Reset Quiz might not use all of the questions from your interview. How many questions the quiz asks depends on how your administrator has set it up. Questions can have different point values, and it is your overall score that ESSO-PR uses to authorize a password reset.

Depending on how your administrator configured ESSO-PR, after passing the Reset **COULD AND THE COULD AND THE COULD AND THE ORIGINAL STATE OF A COULD AND THE COULD AND SEX YOUR PASSWORD OF UNLOCK** your account.

Reset questions will be displayed in the language in which you enrolled.

### <span id="page-12-0"></span>**Taking the Reset Quiz to Reset Your Password**

You can use the Reset Quiz to reset your password at your own workstation from the Windows logon, or, you can use Internet Explorer to take the Reset Quiz on any other workstation that is already logged on.

#### <span id="page-12-1"></span>**Starting the Reset Quiz at the Windows Logon (On Your Own Workstation)**

- 1. Click the **ESSO-PR button** in the upper-right corner of the window. ESSO-PR displays a logon prompt that asks for your username.
- 2. Type your username and click **OK**. ESSO-PR begins the Reset Quiz.

#### <span id="page-12-2"></span>**Starting the Reset Quiz From a Logged-On Workstation**

You will need the Web address of the ESSO-PR Reset Quiz start page to use this method. **K** This address might be available as a link on your organization's intranet or it could be in the Internet Explorer Favorites list.

1. Open Internet Explorer and point the browser to the ESSO-PR Reset Quiz start page. ESSO-PR displays a logon prompt that asks for your username.

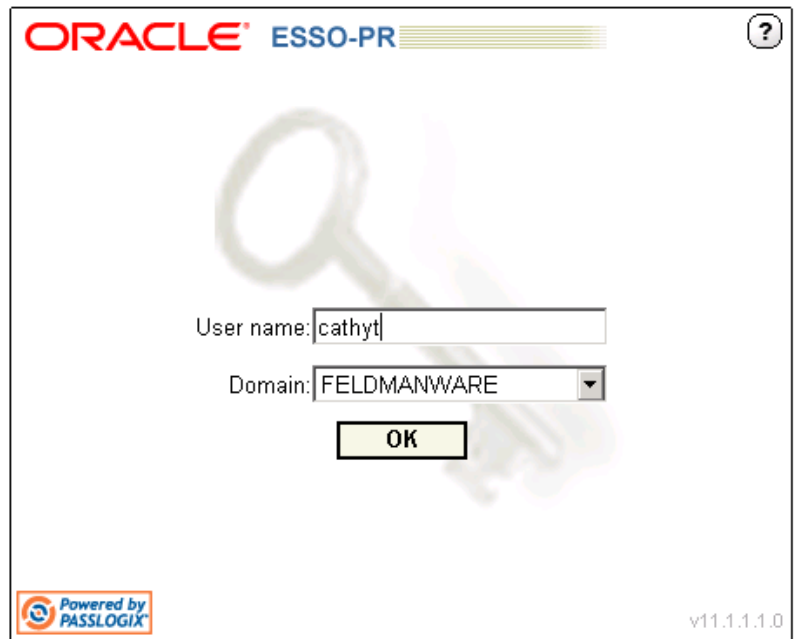

2. Type your username and click **OK**. ESSO-PR begins the Reset Quiz.

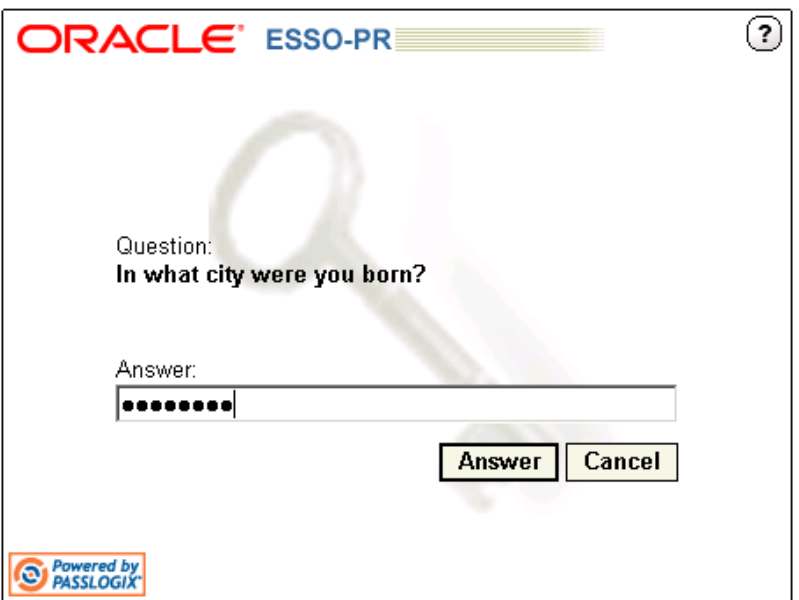

3. Enter your answers when the questions are presented to you. When you answer enough questions correctly to reach your threshold score, the Reset Password screen displays.

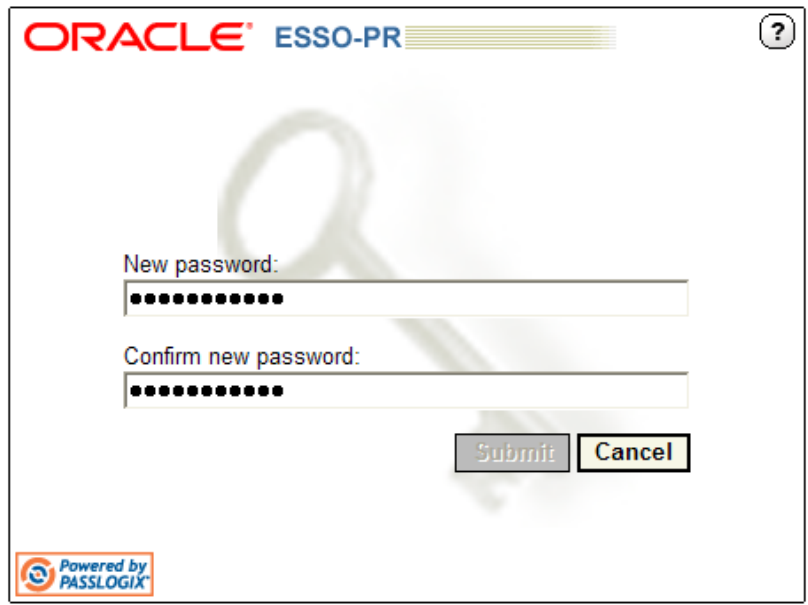

4. Enter a new password and confirm it. Then click the **Submit** button. Your password is reset.

#### <span id="page-14-0"></span>**After You Pass the Reset Quiz**

Depending on how your administrator configured ESSO-PR, after passing the Reset Quiz, you may have the option to choose whether to reset your password or unlock your account:

- If you choose to reset your password, you will be taken to the Reset Password Page.
- If you choose to unlock your account, the ESSO-PR Change Password Service will unlock your account and you will be presented with a Finish page.

#### <span id="page-14-1"></span>**If You Fail the Reset Quiz**

- Try again. ESSO-PR selects and displays quiz questions in random order. You might very well be asked different questions on your next try.
- Enter your answers carefully. Your quiz answers must exactly match the ones you entered during your [Enrollment](#page-6-0) [Interview.](#page-6-0) How you use upper-case and lower-case letters does not matter, but spelling, spacing, and punctuation do.
- <sup>l</sup> If you are using a workstation other than your usual one, make certain that you have provided the correct—that is, your own—username and ID. Otherwise, you might be taking the quiz against another user's answers.

If all else fails, call your administrator to reset your password. If you do take this last resort, you should also re-take the Enrollment Interview to revise your answers to be simpler or easier to remember.

#### <span id="page-14-2"></span>**Temporary Passwords**

Your administrator might also have configured ESSO-PR to provide you with a temporary password after you pass the Reset Quiz. In this case, ESSO-PR will give you a temporary password, which you use to log on to Windows. You can then change your temporary Windows password to a permanent one using the Windows Change Password feature.